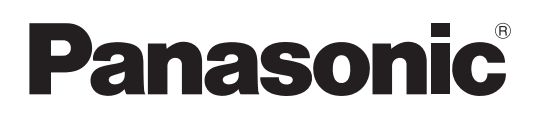

# **Operating Instructions**

**1.9 GHz Digital Wireless Microphone System Antenna Placement Support Tool Version 2.0**

# **Function overview**

Antenna Placement Support Tool (hereinafter referred to as "this software") is software for considering the installation design of the following devices in advance on a personal computer (hereinafter referred to as "PC").

Wireless antenna: WX-SA250P

Wireless microphone: WX-ST200P, WX-ST400P

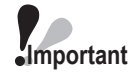

- This software is a tool to analyze the number of microphones that can be used in Panasonic's 1.9 GHz digital wireless microphone systems. Use it as a guide to wireless microphone system installation after paying attention to the following points.
	- The calculation used for analysis is the general propagation equation, and the assumption is that the ceiling height is up to 4 meters.
	- The typical value for insertion loss is applied as the default value.
	- To simplify analysis, this software does not consider factors such as the floors above and below as analysis is limited to only two dimensions.
	- To simplify analysis, this software does not consider objects that shield radio waves as analysis is limited to only considering room sizes.

**Final checks should be made at the installation location of the wireless microphone system.**

# **About This Manual**

- This manual describes how to operate Antenna Placement Support Tool for 1.9 GHz digital wireless microphone systems. For information on the functions of the equipment, refer to the operating instructions supplied with the products.
- The software version information and other screen images shown in this manual are display examples and may differ from the actual screens.

# **System requirements**

This software can be used on a PC with the following system environment.

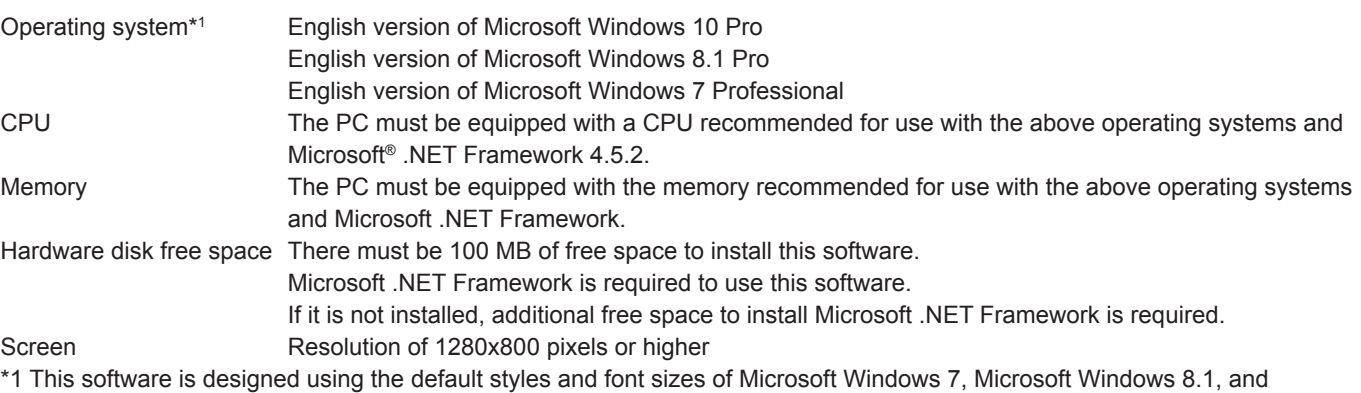

Microsoft Windows 10. Be sufficiently careful when changing a style or font size.

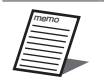

● Microsoft .NET Framework 4.5.2 is required to run this software.

With regards to .NET Framework, operation in the following environments has been verified. Windows 10: .NET Framework 4.6.2 Windows 8.1: .NET Framework 4.5.2 Windows 7: .NET Framework 4.5.2

# **Copyrights**

Distributing, copying, disassembling, reverse compiling, and reverse engineering of the software provided with this product as well as exporting it in violation of export laws are expressly prohibited.

## **Registered trademarks and trademarks**

- Adobe, the Adobe logo, Acrobat, PostScript, and the PostScript logo are trademarks of Adobe Systems Incorporated.
- Microsoft, Windows, Internet Explorer, ActiveX, and DirectX are registered trademarks or trademarks of Microsoft Corporation in the United States and/or other countries.
- Other names of companies and products contained in this manual are trademarks or registered trademarks of their respective owners.

# **Abbreviations**

This manual uses the following abbreviations.

- "Microsoft Windows" is referred to as "Windows".
- "Wireless Antenna (WX-SA250P)" is referred to as "antenna".
- "Wireless Microphone (WX-ST200P/WX-ST400P)" is referred to as "microphone".
- "Personal computer" is referred to as "PC".

All information on separately-sold products contained in this manual is up-to-date as of May 2021. Contact a retailer for the latest information.

## **Software capabilities**

The following table describes the functions of this software.

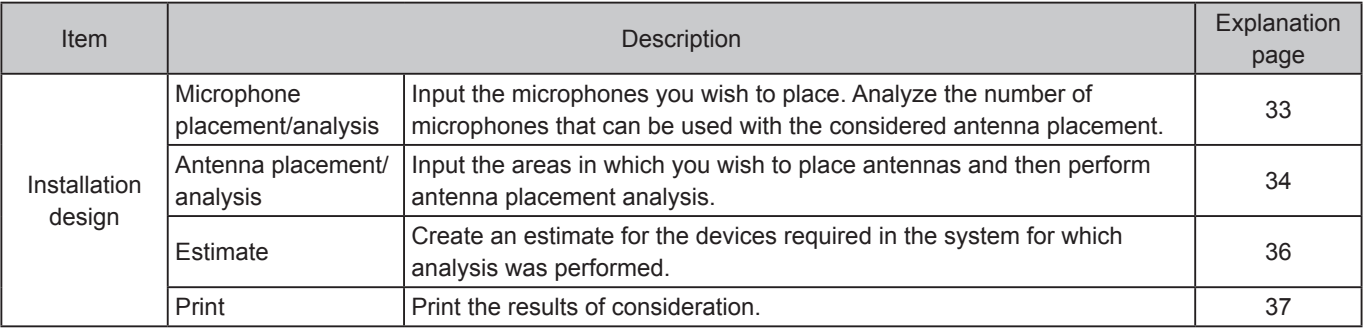

# **Terms**

The following explains terms used in this manual.

#### **WX-SR200P system**

System that uses wireless antennas (WX-SA250P) for the antennas in the 1.9 GHz digital wireless microphone system.

#### **Main standard antenna**

Antenna that serves as the standard for wireless synchronization when performing operation by wireless synchronizing between multiple antennas in a WX-SR200P system.

#### **Sub standard antenna**

Antenna that wirelessly synchronizes with the main standard antenna and serves as the standard of the sub system when performing operation by wireless synchronizing between multiple antennas in a WX-SR200P system.

#### **Standalone antenna**

Antenna that is connected to a system to be operated alone or antenna that is connected to a system in which wireless synchronization with other antennas is not performed.

#### **SR200 antenna**

Antenna other than the main standard antenna and sub standard antenna in a WX-SR200P system.

## **Symbols Important**

This manual uses the following symbols in explanations.

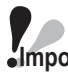

**Important** : Indicates a limitation or precaution regarding use of the corresponding function.

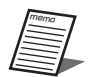

: Indicates a hint on use.

# **Table of contents**

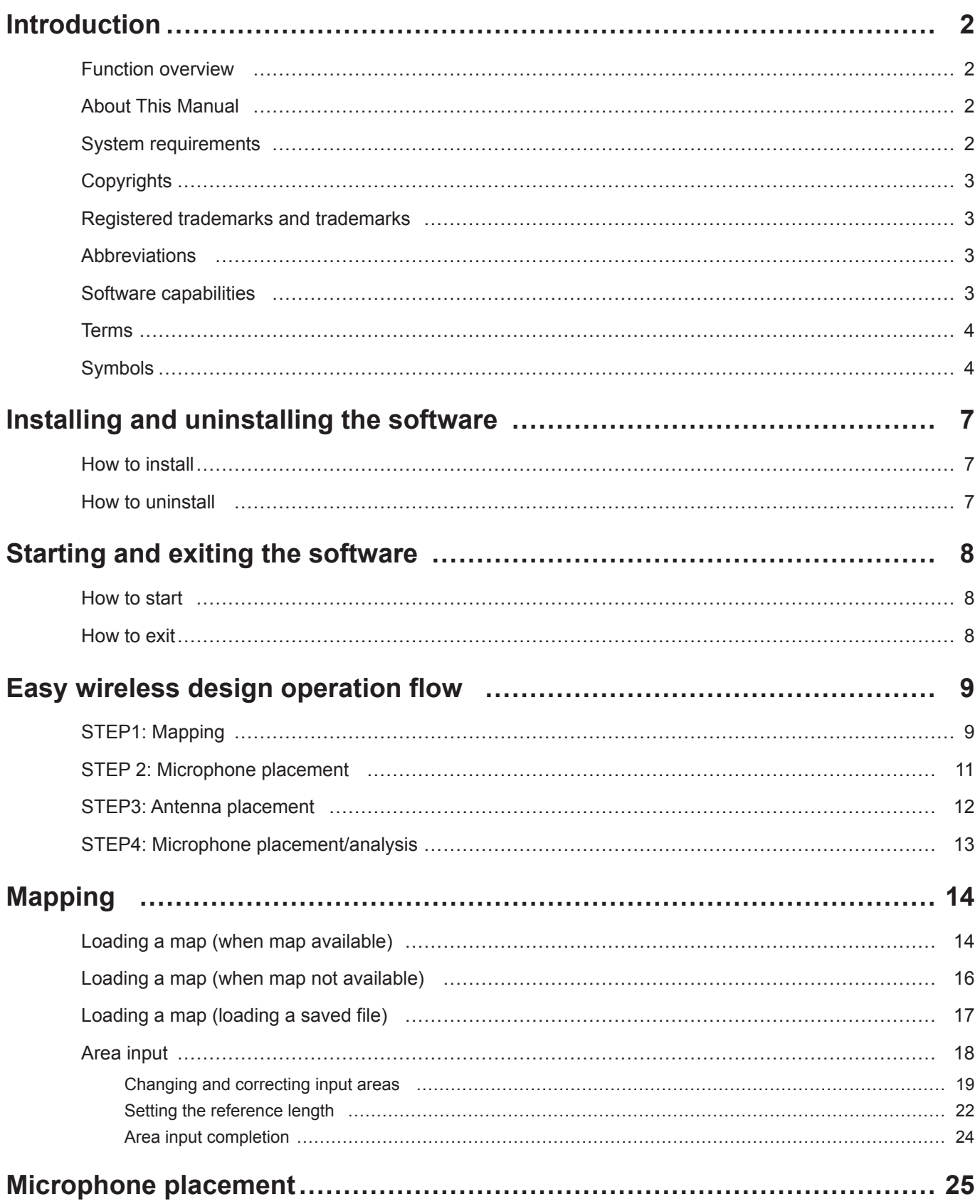

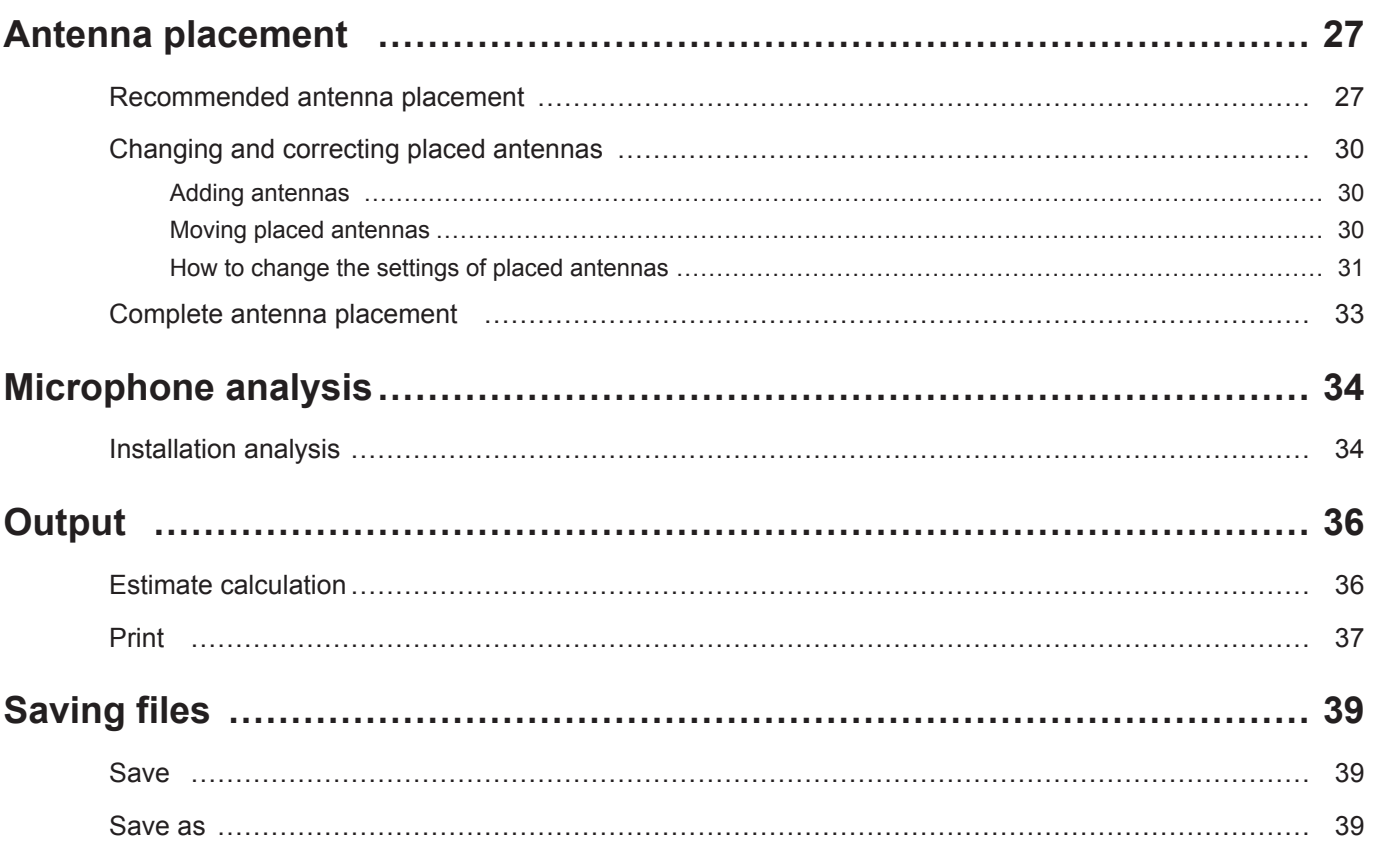

# **Installing and uninstalling the software**

# **How to install**

This section describes how to install the software.

Carefully read the software user license agreement before installing the software and only install the software if you agree to the terms.

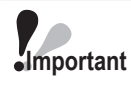

● Do not edit, delete, or move the files created during the installation. This software will become unable to operate properly.

● When reinstalling this software, be sure to uninstall the software before reinstalling it

#### **1 Extract the downloaded file.**

#### **2 Double-click setup.exe in the extracted folder.**

The installer is run and the setup wizard appears.

#### **3 Install the software following the instructions on the screen.**

When installation is complete, this software is registered in the Start menu.

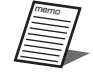

● A shortcut for this software is created in [Start] — [All Apps] — [Panasonic] — [1.9GHz Digital Wireless Microphone System] — [WX-SR200 Antenna Placement Support Tool].

## **How to uninstall**

To uninstall this software, perform the following procedure.

The uninstallation procedure is described based on operation in Windows 10. Please substitute the operation for that of your operating system.

#### **1 Right-click the Start button at the bottom right of the screen and then click [Control Panel] from the displayed menu.**

The Control Panel appears.

#### **2 Click [Uninstall a program] in the Control Panel.**

The [Programs and Features] screen appears and a list of the installed apps is displayed.

#### **3 Select [WX-SR200 Antenna Placement Support Tool] and then click the [Uninstall] button.**

For the subsequent procedure, follow the instructions on the screen.

# **Starting and exiting the software**

# **How to start**

Select [Start] — [All Apps] — [Panasonic] — [1.9GHz Digital Wireless Microphone System] — [WX-SR200 Antenna Placement Support Tool] to start this software.

This software starts and the following screen appears.

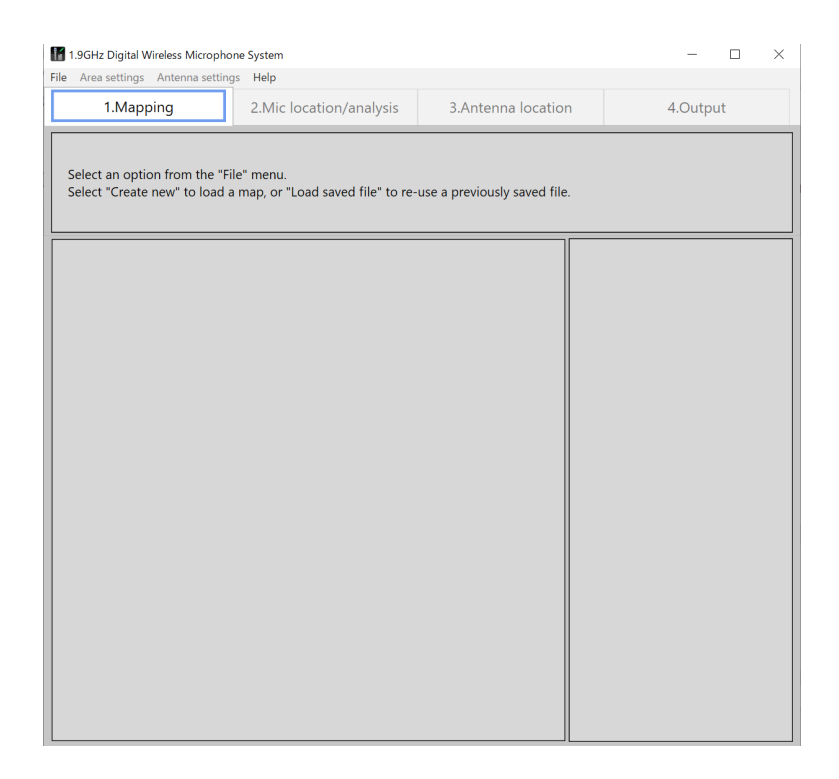

## **How to exit**

Exit this software by selecting [File] — [Exit]. This software can also be exited from the [X] mark at the top right.

# **Easy wireless design operation flow**

This section describes easy usage examples of this software.

Perform operation as described in the messages displayed on the screens of this software.

# **STEP1: Mapping**

Select [File] — [Create new] — [Load map file] and then load the map of the planned installation location. If there is no map, select [No map] (a blank page area input screen will appear).

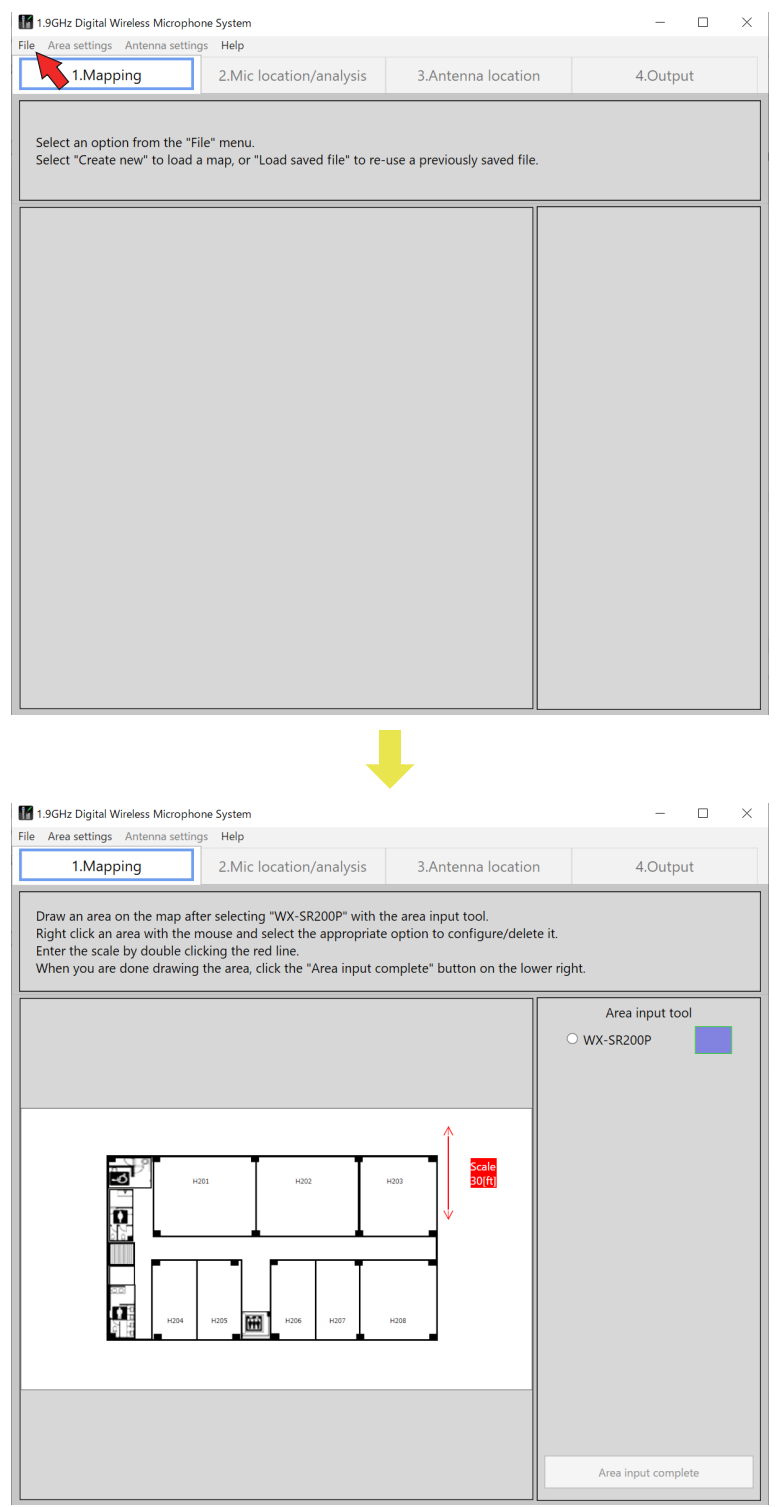

When loading of the map completes, the area input tool appears. Select the system (WX-SR200P) and input the areas to install the microphones according to the loaded map.

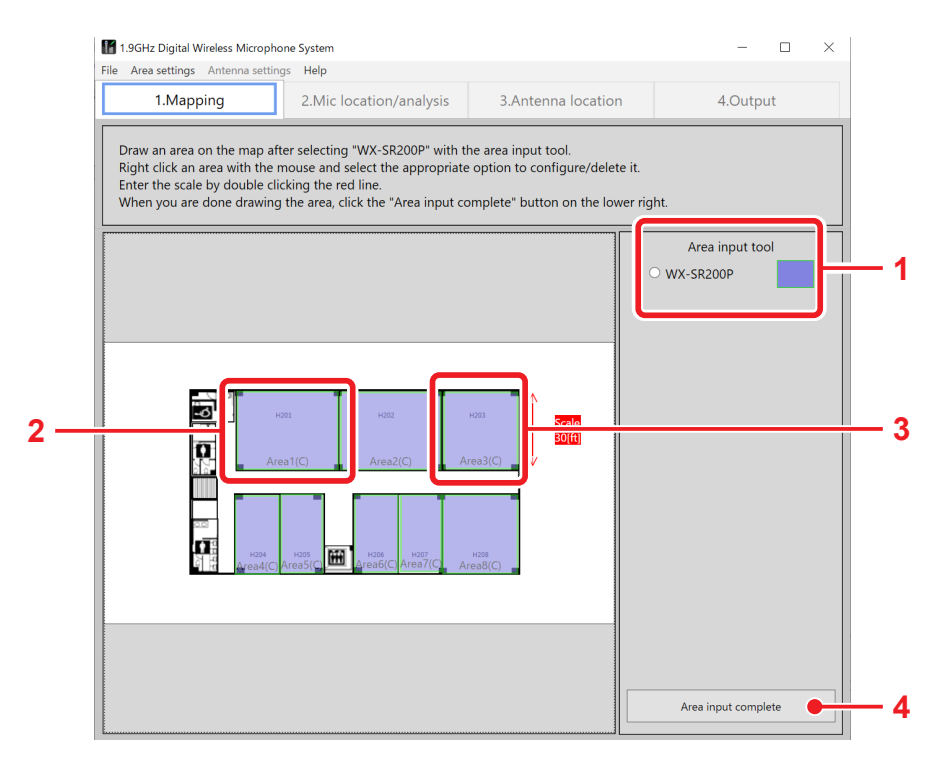

#### **Area input procedure**

#### **1 Select the system.**

Select [WX-SR200P] from the area input tool.

### **2 Input the areas.**

Click the opposite angles of a room according to the map. Repeat the above step for just the number of areas to be input.

#### **3 Set the reference length.**

Adjust the length of the reference length arrowed line to match the dimension.

#### **4 Complete the area input.**

When area input is complete, click the [Area input complete] button.

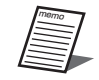

● For details on loading maps and setting areas, refer to "Mapping" (page 14).

# **STEP 2: Microphone placement**

When you click the [Area input complete] button, the screen switches to the [Mic location/analysis] screen. In the [Used microphone list], input the number of microphones to be used in each area. When inputting the number of microphones is complete, click the [Location analysis] button.

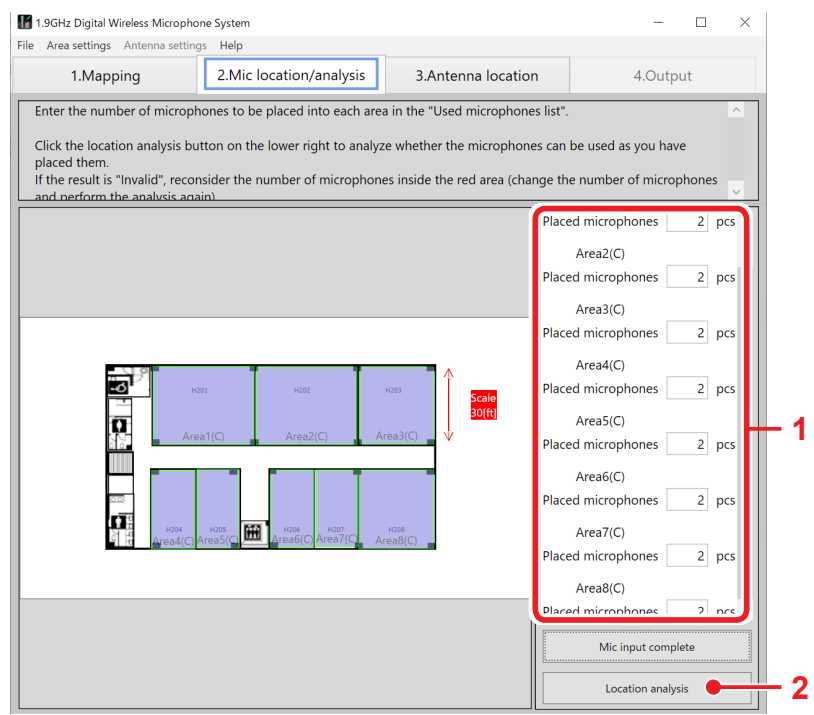

#### **Microphone placement procedure**

#### **1 Input the number of microphones.**

Input the number of microphones to be used in each area in the [Used microphone list].

### **2 Click the [Location analysis] button.**

When microphone input is complete, click the [Location analysis] button.

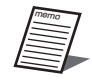

● For details on microphone placement, refer to "Microphone placement" (page 25).

# **STEP3: Antenna placement**

When you click the [Location analysis] button, the screen switches to the [Antenna location] screen. Click the [Recommended antenna location] button in the [Antenna selection tool].

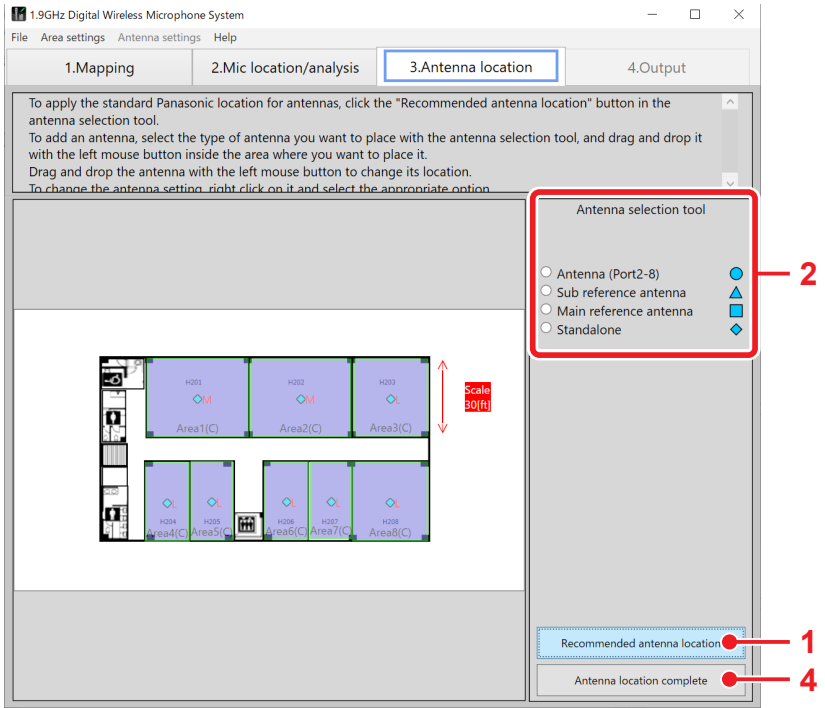

#### **Antenna placement procedure**

#### **1 Click the [Recommended antenna location] button.**

The recommended antennas are placed in each area.

#### **2 Add antennas.**

Select an antenna from the [Antenna selection tool] and then click in the area in which to add it. The antenna is added in the area.

#### **3 Delete antennas.**

Select an antenna to delete, right-click to display a menu, and select [Delete].

## **4** Complete antenna placement.

Click the [Antenna location complete] button. (When you click the [Antenna location complete] button, you can check which area is synchronized with each area and the level of the synchronization signal.)

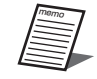

● For details on antenna placement, refer to "Antenna placement" (page 27).

# **STEP4: Microphone placement/analysis**

When you click the [Antenna location complete] button, the screen switches to the [Mic location/analysis] screen again. In the [Used microphone list], input the number of microphones to be used in each area. When inputting the number of microphones is complete, click the [Location analysis] button.

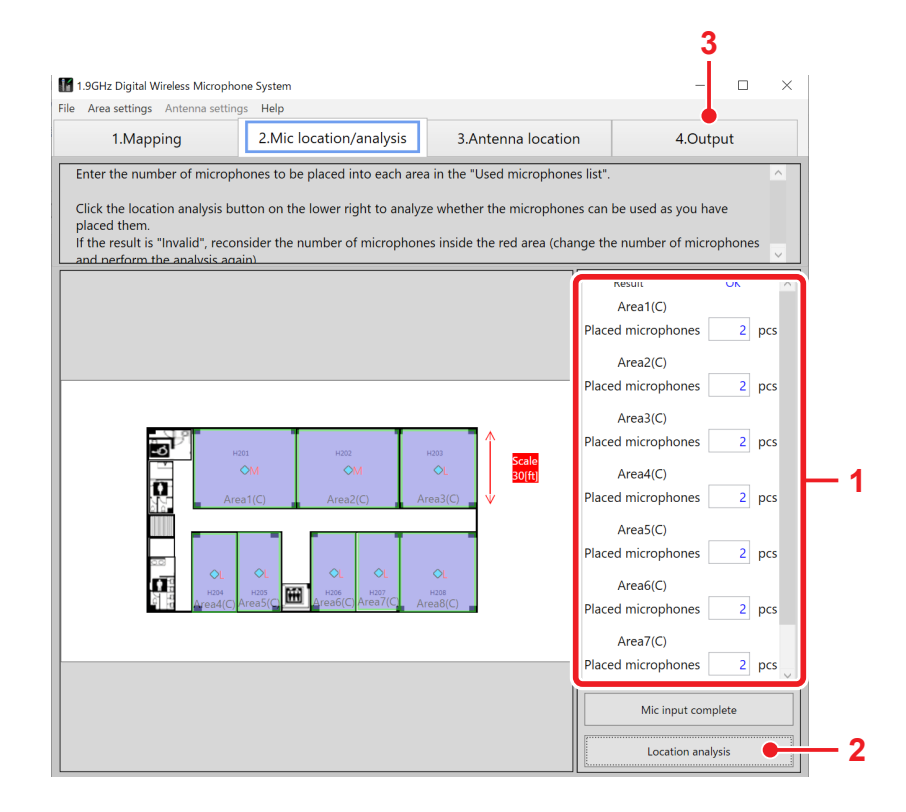

### **Microphone installation procedure**

#### **1 Input the number of microphones.**

Input the number of microphones to be used in each area in the [Used microphone list].

### **2 Click the [Location analysis] button.**

Microphone placement analysis begins. Check that the result is "OK". If result is "Invalid", the number of antennas of any invalid area turns red. Increase or decrease the number of microphones in the invalid area and then click the [Location analysis] button again and check the number of microphones that can be used.

## **3** Select the [4.Output] tab.

The screen switches to the [Output] screen. The models and quantities required for the installed wireless system are displayed and you can create the estimate (price) and print the result.

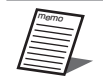

● For details on microphone placement and analysis, refer to "Microphone analysis" (page 34).

● For details on the [Output] screen, refer to "Print" (page 37).

# **Mapping**

In the [Mapping] screen, load the map for considering the wireless microphone system installation and set the installation areas (rooms).

# **Loading a map (when map available)**

This software allows you to load a floor plan (map) for considering wireless microphone system installation.

## **Map file load procedure**

#### **1 Load the map.**

Select [File] — [Create new] — [Load map file] and then select the map of the planned installation location.

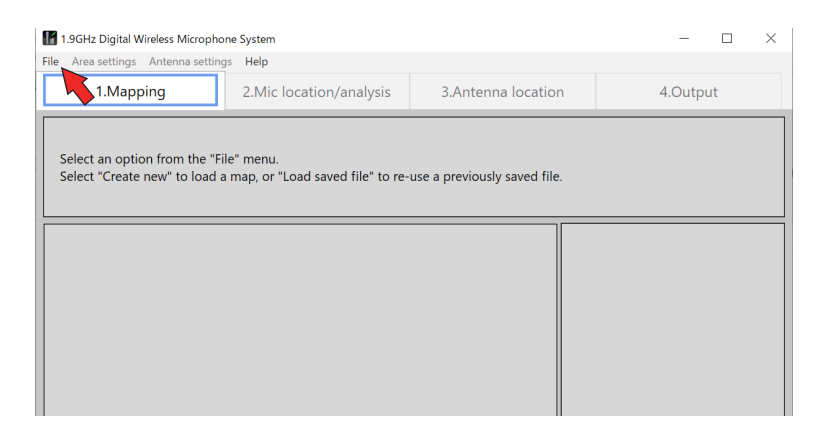

The map is displayed on the screen.

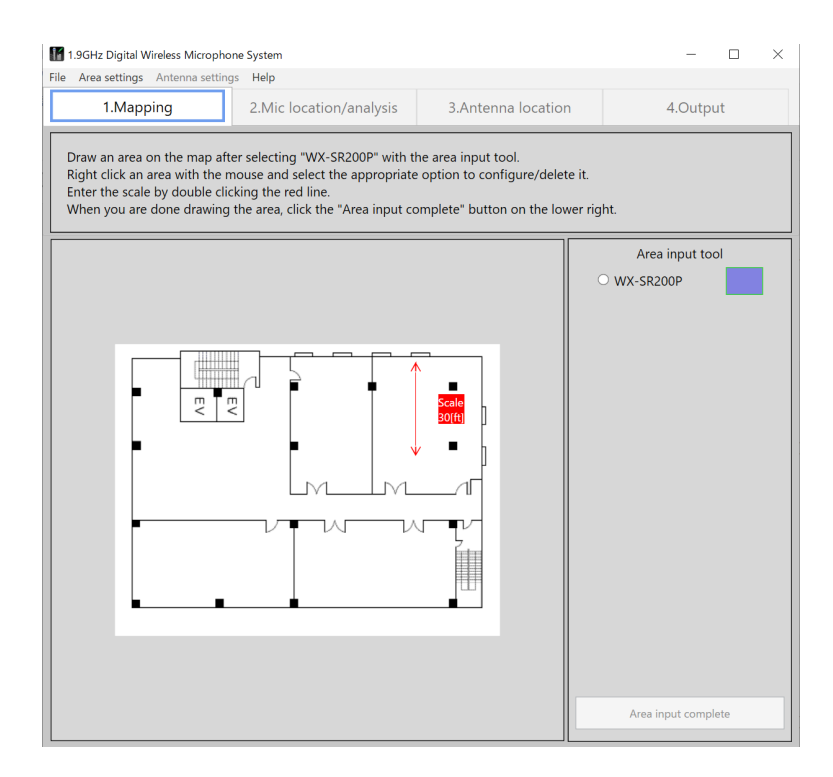

#### X **Map files that can be loaded**

The following map files can be loaded.

- \*.pdf (PDF image)
- \*.png (PNG image) **Important**
	- \*.jpg (JPEG image)
	- \*.bmp (Bitmap image)
	- \*.gif (GIF file)

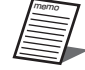

● Some PDF files may be formatted in such a way that support is not possible. (If a PDF file is not loaded, a blank screen will be displayed after loading).

In such a case, create a map file with the following procedure.

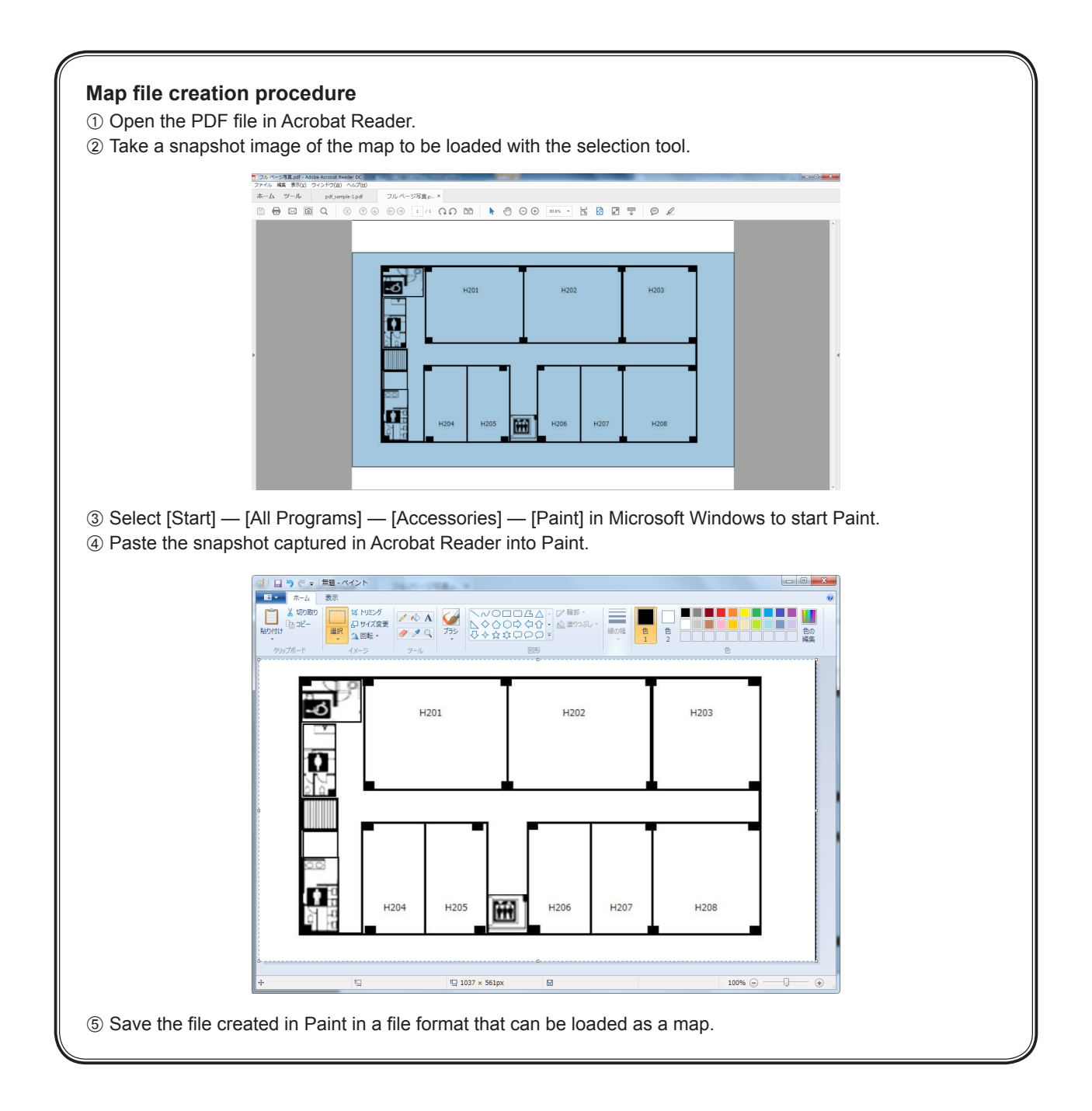

## **Loading a map (when map not available)**

If there is no map to load into this software, select [No map]. The screen after selecting [No map] will be the blank page map screen shown below.

## **Procedure to start without a existing map**

### **1 Select [No map].**

Select [File] — [Create new] — [No map]. A blank map is displayed on the screen.

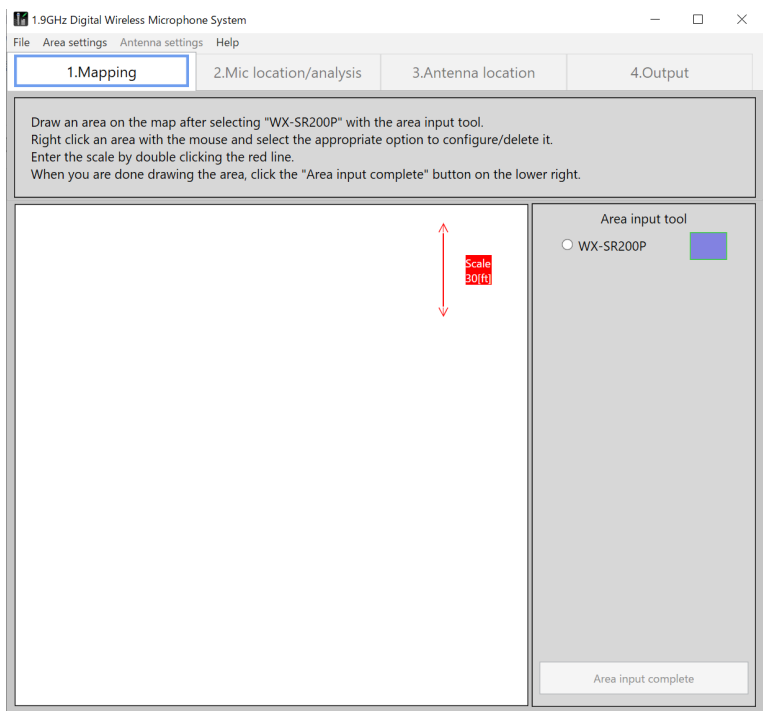

## **Loading a map (loading a saved file)**

This software can save analysis results and load a saved file.

## **Saved file load procedure**

#### **1 Load a saved file.**

Select [File] — [Load saved file] and then select the saved file.

## **Area input**

When loading of the map completes, the area input tool appears. Input the areas in which to install the microphones according to the loaded map.

## **Area input procedure**

#### **1 Select the system.**

Click the [WX-SR200P] button of the area input tool.

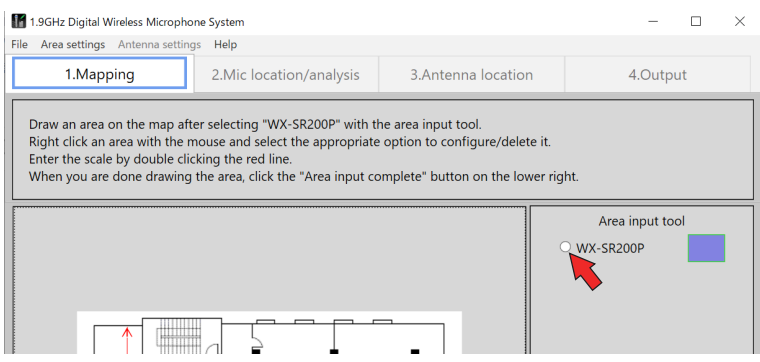

#### **2 Set the areas.**

memo

To determine the area to be input, click one of the four corners and then click the corner diagonally opposite. A light green rectangular appears and its area is input.

Input the areas of all rooms in which the WX-SR200P system is to be installed.

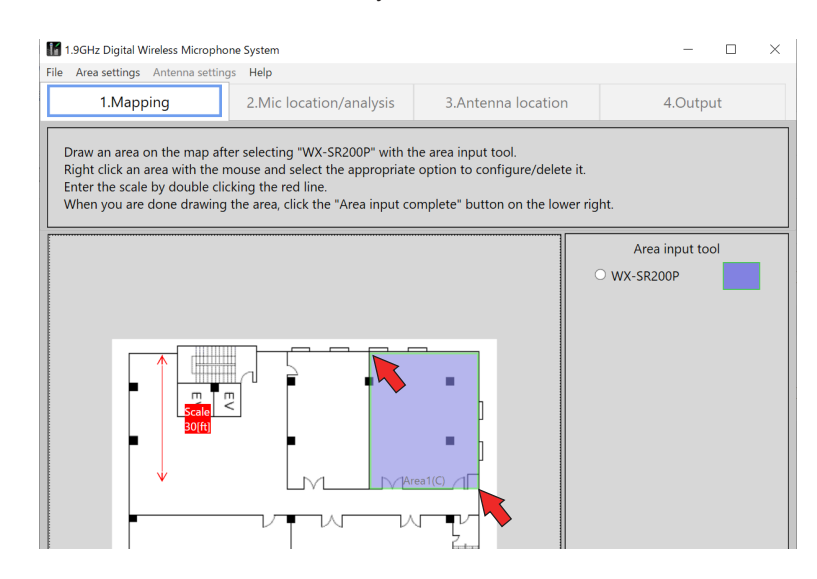

• The input areas can be moved and resized by dragging with the mouse.

## **Changing and correcting input areas**

The setting values of input areas can be changed.

#### **Input area setting change procedure**

Right-click the area for which to change the settings in the screen to display the [Settings] menu. Select the item you wish to change from the [Settings] menu.

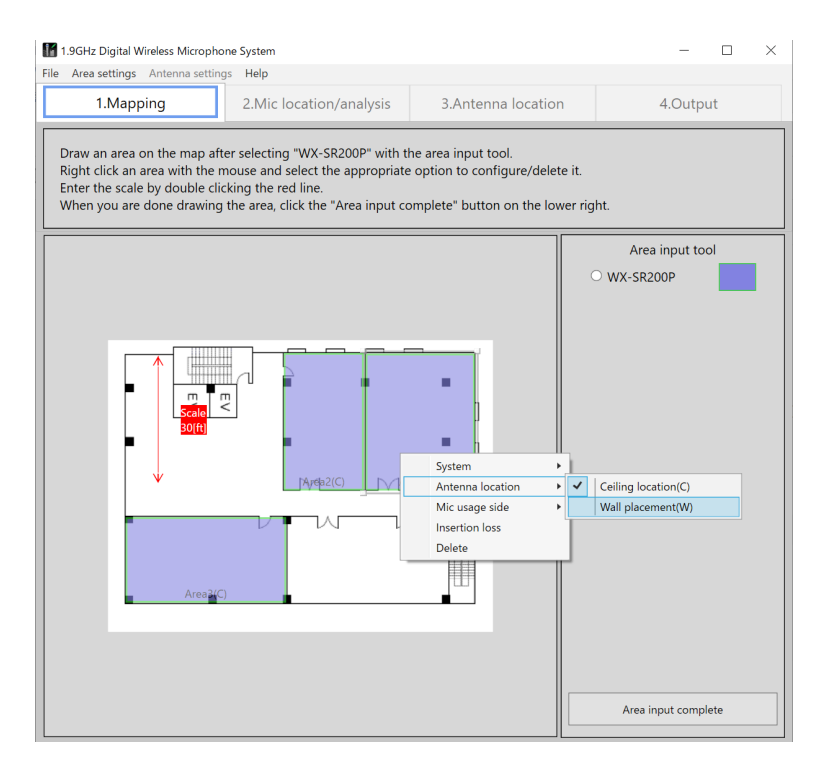

#### ◆ [Antenna location]

The antenna installation method can be changed. The antenna installation methods use the recommended placement for antennas.

[Ceiling location] (C): Sets the area placement setting to ceiling placement. (C) is displayed for the area number. [Wall placement] (W): Sets the area placement setting to wall placement. (W) is displayed for the area number. Default setting: [Ceiling location] (C)

#### ◆ [Mic usage side]

Set whether the location to use microphones is all of the area (room) or part of the area. Normally, set this to [All].

[All]: Uses microphones in all of the area.

[Upper side]: Uses microphones in the upper side of the area.

- [Lower side]: Uses microphones in the lower side of the area.
- [Right side]: Uses microphones in right side of the area.

[Left side]: Uses microphones in the left side of the area.

Default setting: [All]

For example, in the case of a classroom, when microphones will be used not in all of the classroom but in the vicinity of a podium, select the location of the podium (set whether the podium is located in the upper side, lower side, right side, or left side of the area).

When other than [All] is set, this software checks the wireless reach of the antennas only for the part set as the microphone usage location. This allows you to, for example, consider cutting costs by reducing the number of antennas, etc.

#### ◆ [Insertion loss]

Set the insertion loss of the area. If you know the materials / insertion loss of the room in which antennas are to be installed, set the insertion loss in this settings screen. If unknown, use the default.

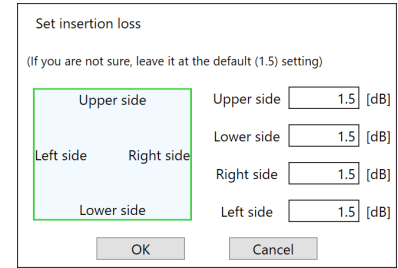

Default setting: 1.5 dB

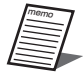

● If you know the insertion loss between areas, set 1/2 of the insertion loss as the insertion loss of the wall for each area. If we use the figure below as an example, when the insertion loss between area 1 and area 2 is known to be 10 dB, set 5 dB for the insertion loss of the lower side of area 1 and also set 5 dB for the insertion loss of the upper side of area 2.

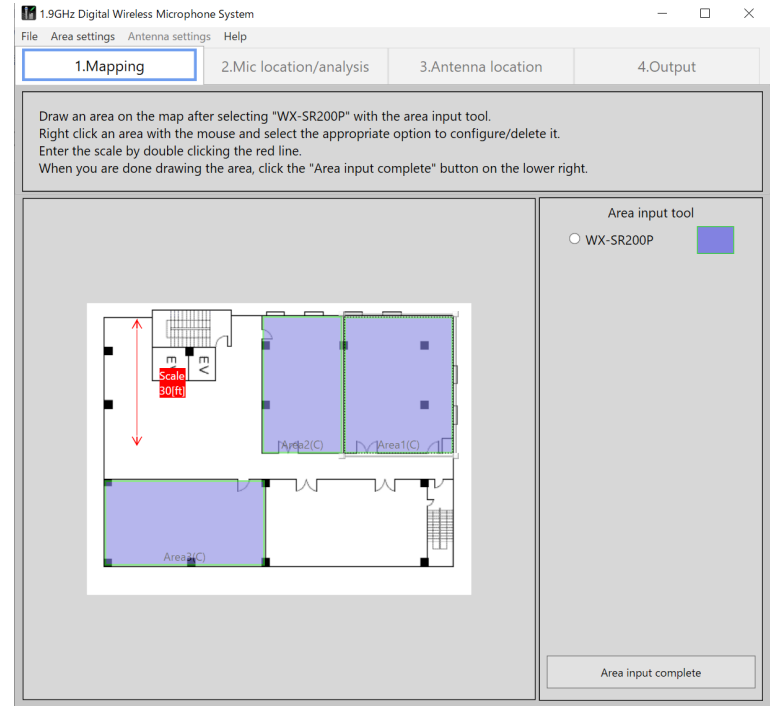

The following table shows examples of the insertion losses of building materials.

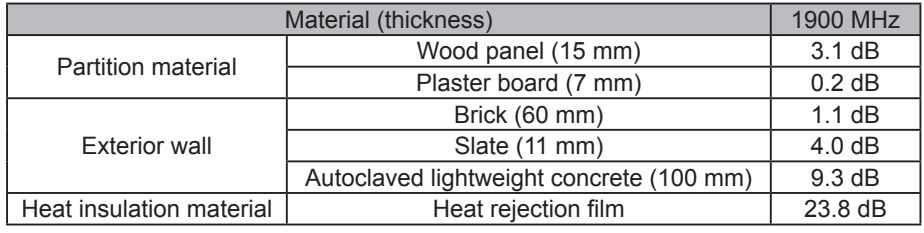

## X **[Delete]**

Delete an area.

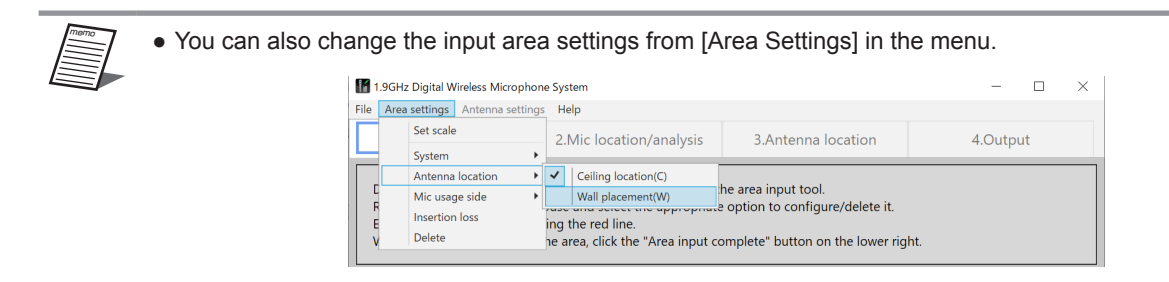

## **Setting the reference length**

Set the reference length to serve as the reference dimension for input areas. The reference length will be the reference for the distance to use when calculating wireless interference between placed antennas. Always set it.

### ■ Reference length setting procedure

#### **1 Click the reference length arrowed line.**

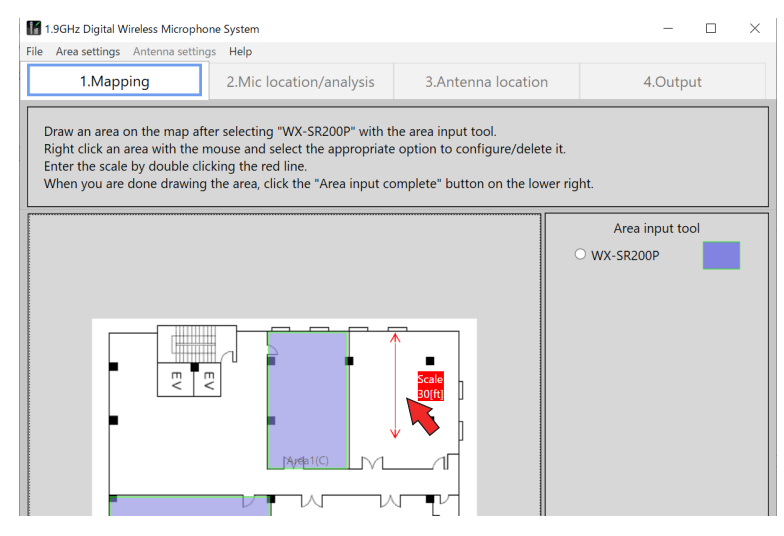

#### **2 Adjust the angle, length, and position of the reference length arrowed line.**

Adjust the length and position of the reference length arrowed line to match the size of the area. If you right-click the arrowed line, you can change the angle of the arrowed line. For example, if the dimension is shown on the loaded map, adjust the length of the reference length arrowed line to match that dimension.

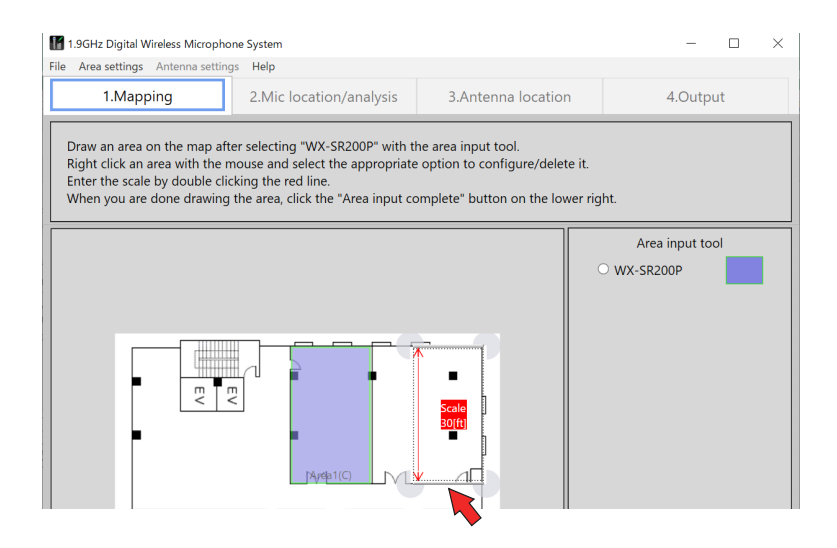

memo

### **3 Input a numerical value.**

If you double click the reference length display area, the [Set scale] window appears. Input a numerical value.

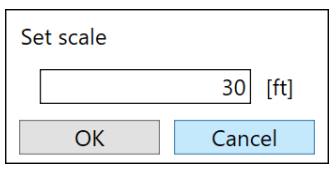

● To return to the original 0° or 90° after changing the angle of the reference length, right-click the reference length and select 0° or 90° from the menu.

● After clicking to select, you can also change the reference length setting from [Area Settings] in the menu.

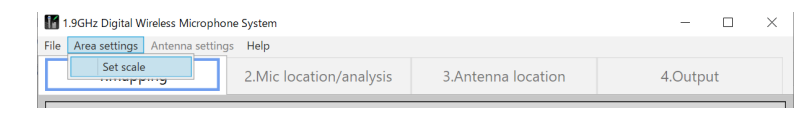

## **Area input completion**

When area input is complete, click the [Area input complete] button.

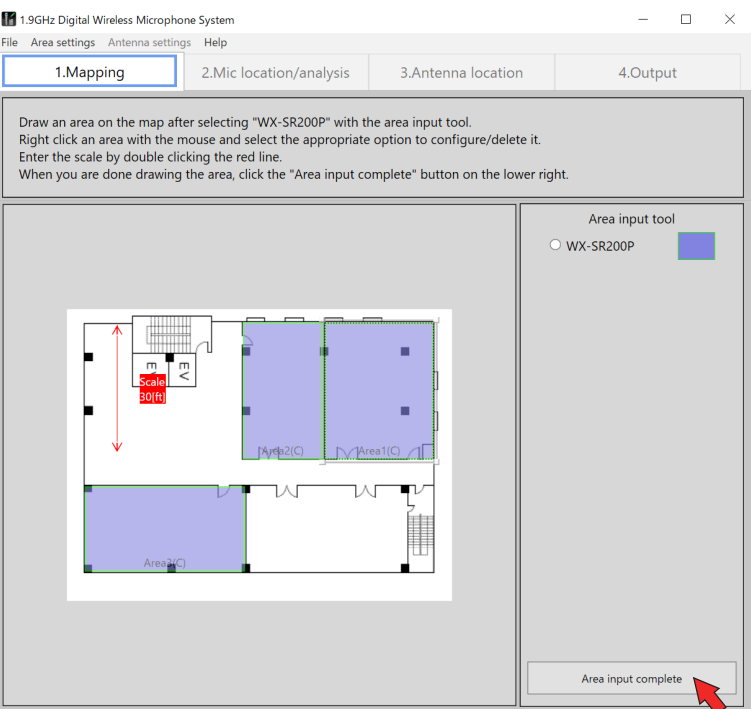

The screen switches to the [Antenna location] screen.

# **Microphone placement**

When area input completes, the screen switches to the [Mic location/analysis] screen. In the [Mic location/analysis] screen, place the microphones in each area (room).

## **Used microphone input**

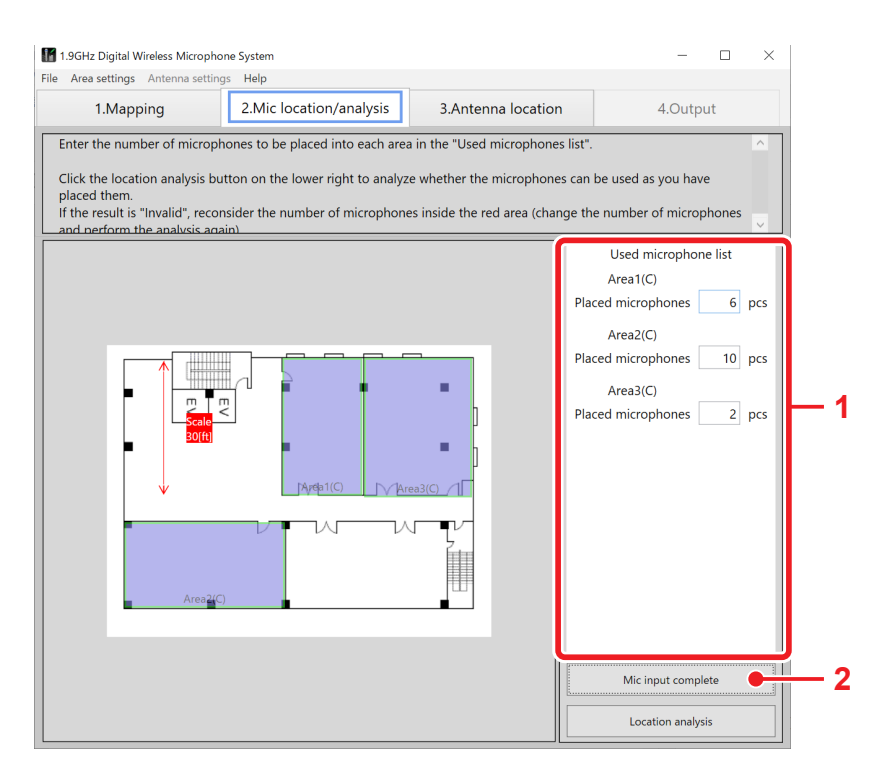

#### **1 Input the number of microphones.**

In the [Used microphone list] on the right side of the screen, input the number of microphones you plan to place in each area.

#### **2 Complete the microphone input.**

When inputting the number of microphones for each area is complete, click the [MIc input complete] button.

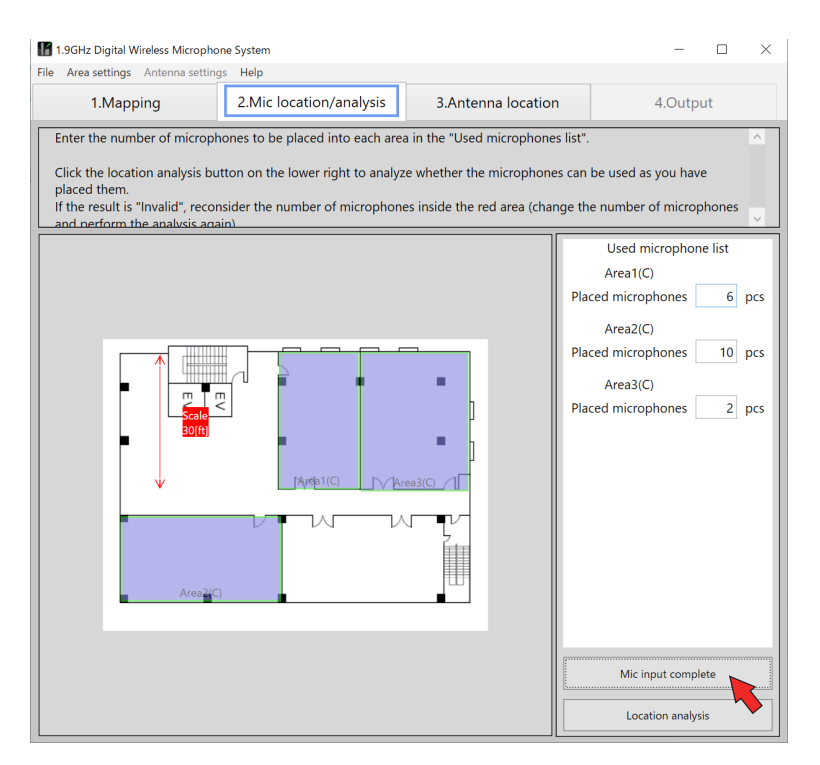

The screen switches to the [Antenna location] screen.

# **Antenna placement**

In the [Antenna location] screen, place the antennas in each area (room).

# **Recommended antenna placement**

This software proposes the recommended placement for the wireless microphone system.

## ■ Recommended placement procedure

#### **1 Execute recommended antenna placement.**

Click the [Recommended antenna location] button.

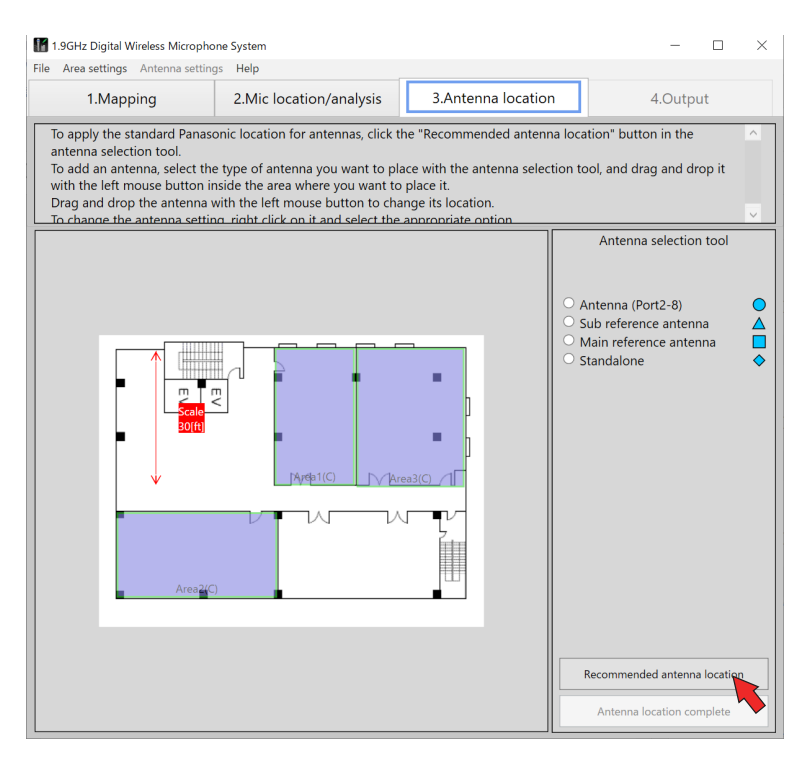

The antennas are placed in the recommended positions in each area.

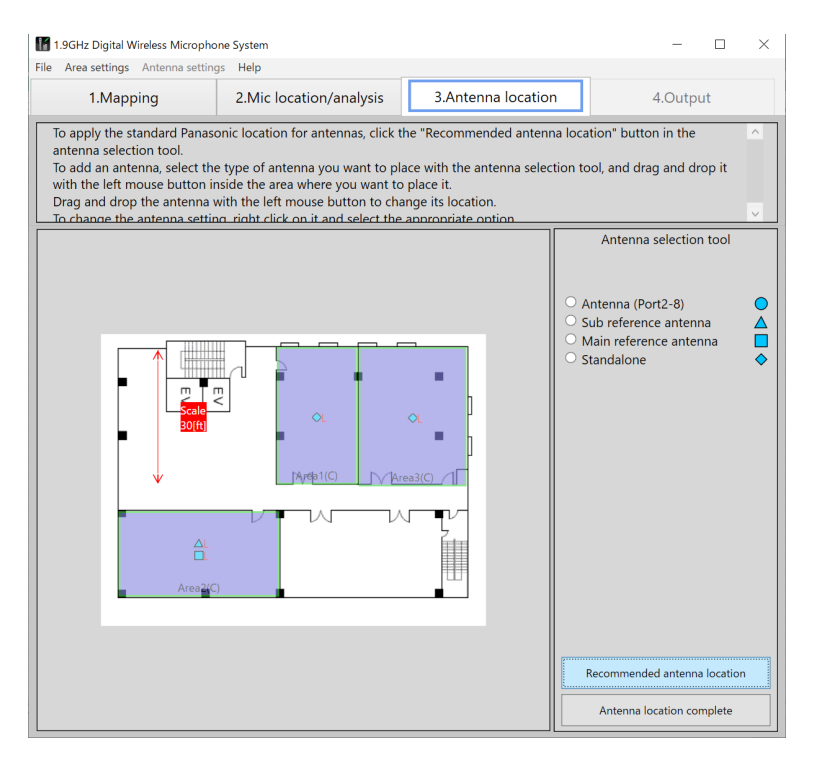

In recommended placement, a main standard antenna and sub standard antennas are placed when the number of microphones used in an area is 9 or more.

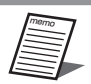

● This software places antennas according to the number of microphones placed.

● If an area is larger than the antenna coverage area (wireless reach), the message "Reconsider the antenna placement" appears after executing recommended antenna placement (page 33), and then the result becomes "Invalid". In this case, redisplay the mapping screen, revise the size of the area for using microphones or change [Mic usage side] to place the microphones at the side where an antenna is set.

● For details on wireless synchronization (main standard antenna / sub standard antennas), refer to Operating Instructions of WX-SR204P.

#### **Number of microphones, system configuration, and antenna placement example**

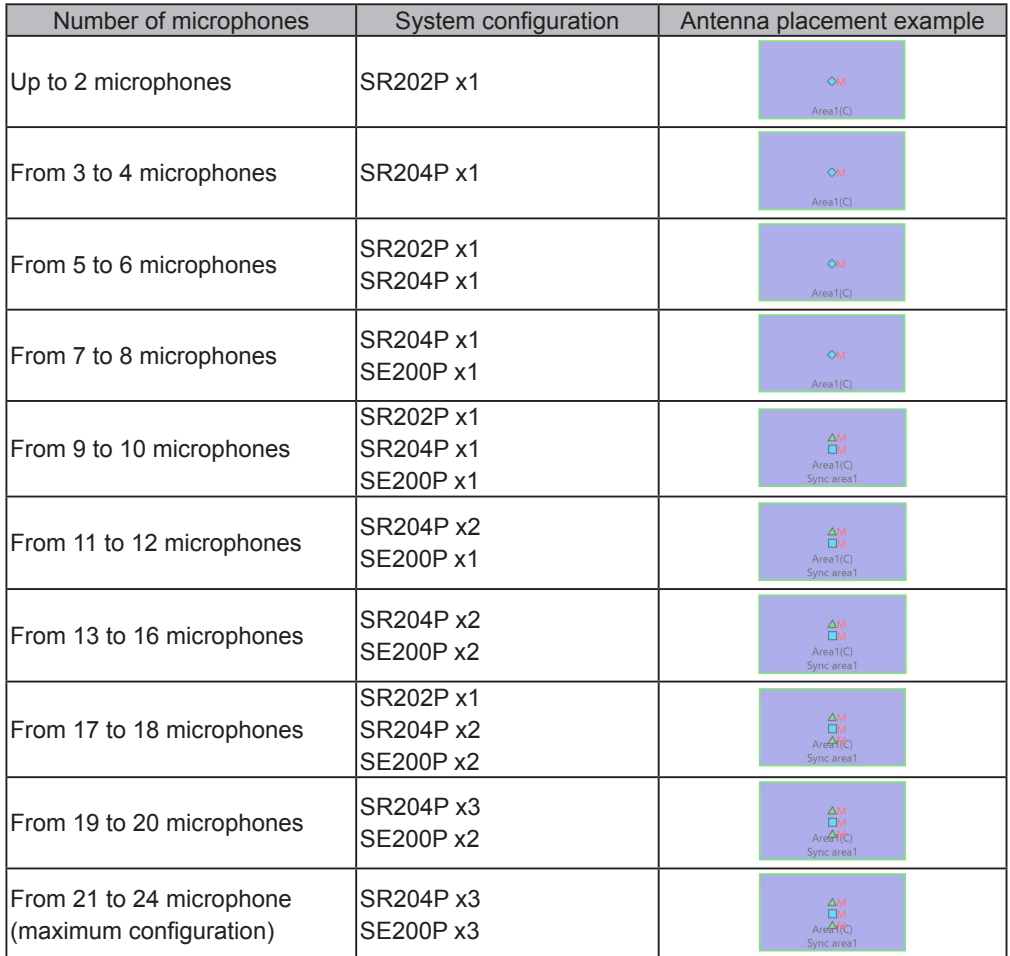

If the area is large, the necessary antennas are placed at the recommended antenna positions. The following figure is an example of 16 microphones and an example of using two systems with two WX-SR204P, WX-SE200P, and WX-SA250P.

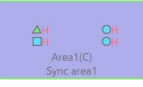

## **Changing and correcting placed antennas**

Add antennas, delete placed antennas, or change the setting values of placed antennas according to the design plan.

## **Adding antennas**

To add an antenna, select the antenna to add in the [Antenna selection tool] and click in the area in which to add it. An antenna of a system different to that of the area cannot be added.

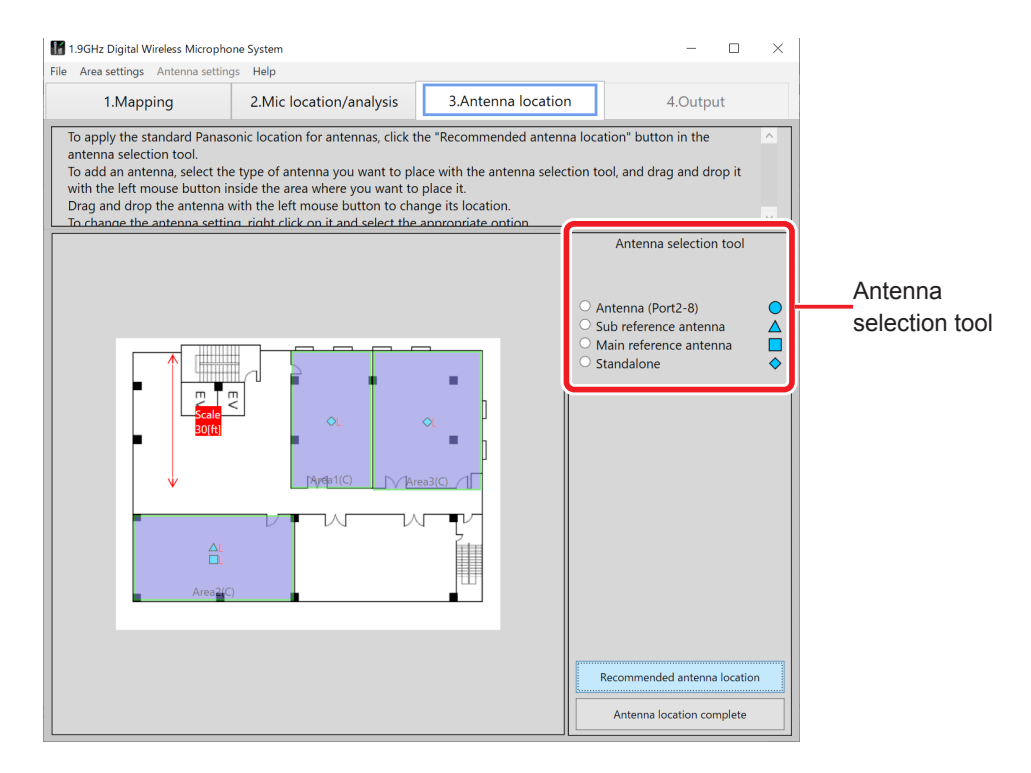

## **Moving placed antennas**

To change the position of a placed antenna, move the antenna by dragging it.

## **How to change the settings of placed antennas**

The settings of the placed antennas can be changed.

#### **How to change antenna settings**

Right-click the antenna for which to change the settings in the screen to display the [Settings] menu. Select the item you wish to change from the [Settings] menu.

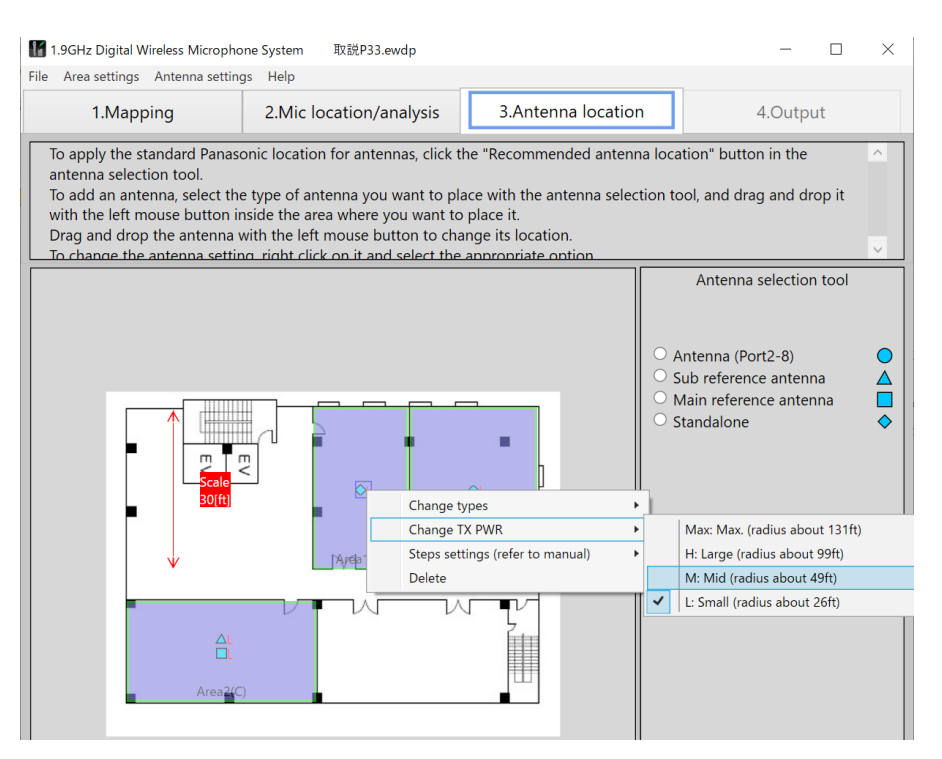

#### ◆ [Change types]

The antenna type can be changed. The type does not need to be changed for normal use.

The following type changes are possible for the antennas within an area of the WX-SR200P.

[SR200 Antenna]: Use the antenna as other than the main standard antenna and sub standard antenna in a WX-SR200P system.

[SR200 Sub standard antenna]: Use the antenna as a sub standard antenna in a WX-SR200P system. [SR200 Main standard antenna]: Use the antenna as the main standard antenna in a WX-SR200P system. [SR200 Standalone]: Use the antenna as a standalone antenna in a WX-SR200P system. Default setting: [SR200 Antenna]

#### ◆ [Change TX PWR]

Set the field selection of each antenna. **When the antenna type is set to [SR200 Antenna], [SR200 Sub standard antenna], or [SR200 Standalone]** [Max: Max. (radius about 131ft)] [H: Large (radius about 99ft)] [M: Mid (radius about 49ft)] [L: Small (radius about 26ft)] Default setting: [M: Mid (radius about 49ft)] **When the antenna type is set to [SR200 Main standard antenna]** [Max: Max. (radius about 197ft)] [H: Large (radius about 197ft)] [M: Mid (radius about 131ft)] [L: Small (radius about 99ft)] Default setting: [M: Mid (radius about 131ft)]

#### X **Floor settings ([Steps settings])**

Normally, use the system with the default settings.

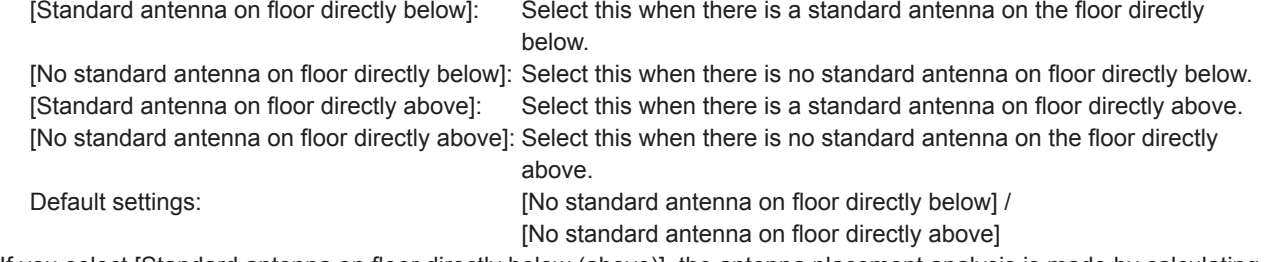

If you select [Standard antenna on floor directly below (above)], the antenna placement analysis is made by calculating the influence from the standard antenna(s) from above and/or below floor(s). For example, if there is a standard antenna of a WX-SR200P system with a large field selection installed on the floor above, set [Standard antenna on floor directly above]. Furthermore, also set [Standard antenna on floor directly below (above)], for performing tests if there are difficult conditions such as when you think there will be influence from an antenna on the floor above or below due to an atrium space or you when think there will be influence from an adjacent building.

### X **[Delete]**

Delete an antenna.

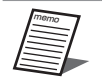

● After clicking to select the target antenna, you can also change the antenna settings from [Antenna settings] in the menu.

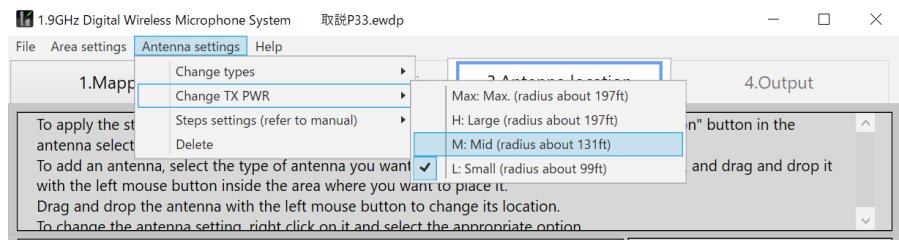

## **Complete antenna placement**

When antenna placement is complete, click the [Antenna location complete] button.

#### ◆ If an error occurs with antenna placement

If an error occurs with antenna placement, the "Reconsider the antenna location" error message appears and the area where the error occurred is indicated by a red frame as shown in the figure below.

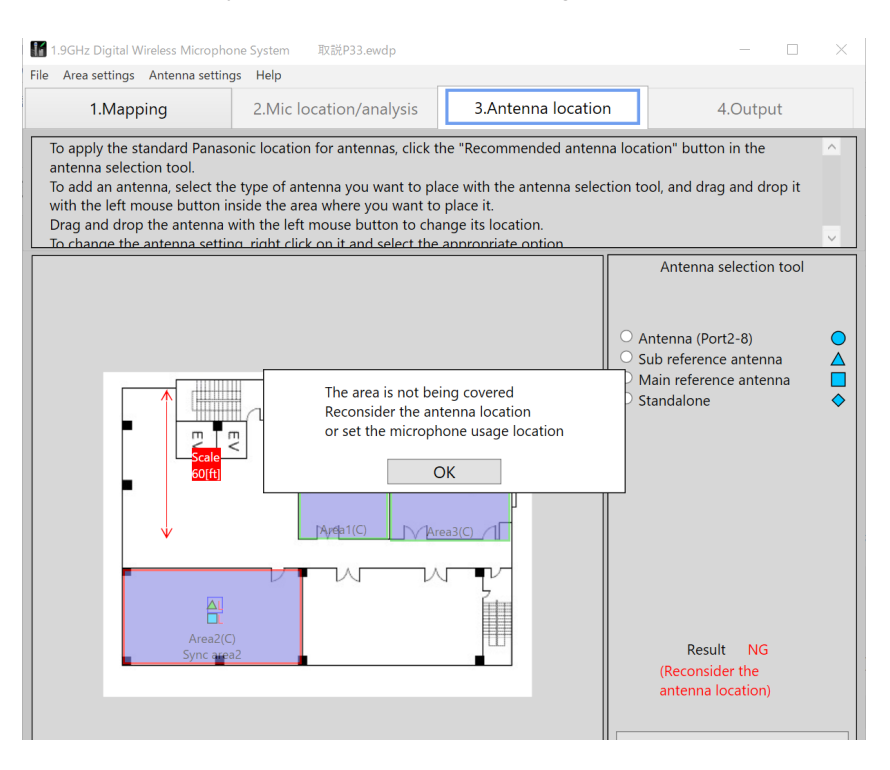

#### **Cause of error**

An error occurs because the antenna coverage area does is not large enough to cover the size of the area (room). For example, if the setting of "[Mic usage side]" (page 19) for an area is [All], an error will occur if the antenna coverage area does not extend to the four corners of the area (room).

In the case of the figure above, an error occurs because the placed antennas cannot cover to the upper side part of area 2.

#### **Solution**

Add an antenna so that the antenna coverage area is large enough to cover the entire area or revise the [Mic usage side] setting. Also perform the procedure described in "[Change TX PWR]" (page 31) if necessary. In the case of the figure above, you need to place four antennas at ceiling height (recommended placement) or set [Mic usage side] to [Lower side].

# **Microphone analysis**

When antenna placement completes, the screen switches to the [Mic location/analysis] screen.

# **Installation analysis**

#### **1 Execute installation analysis.**

When inputting the number of microphones for each area is complete, click the [Location analysis] button.

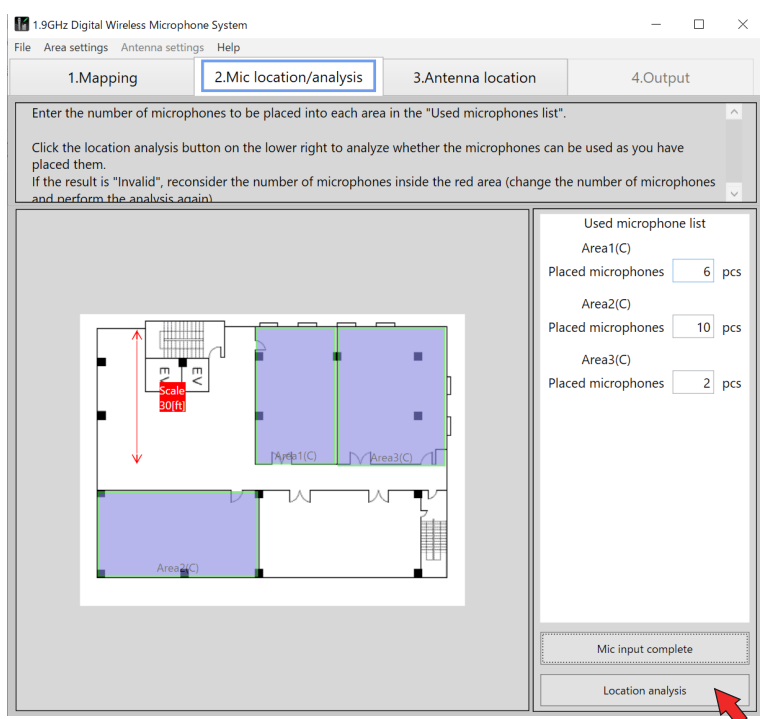

### **2 Check the result.**

If there is no problem with the number of microphones input for each area, "Result OK" is displayed in the [Used microphone list].

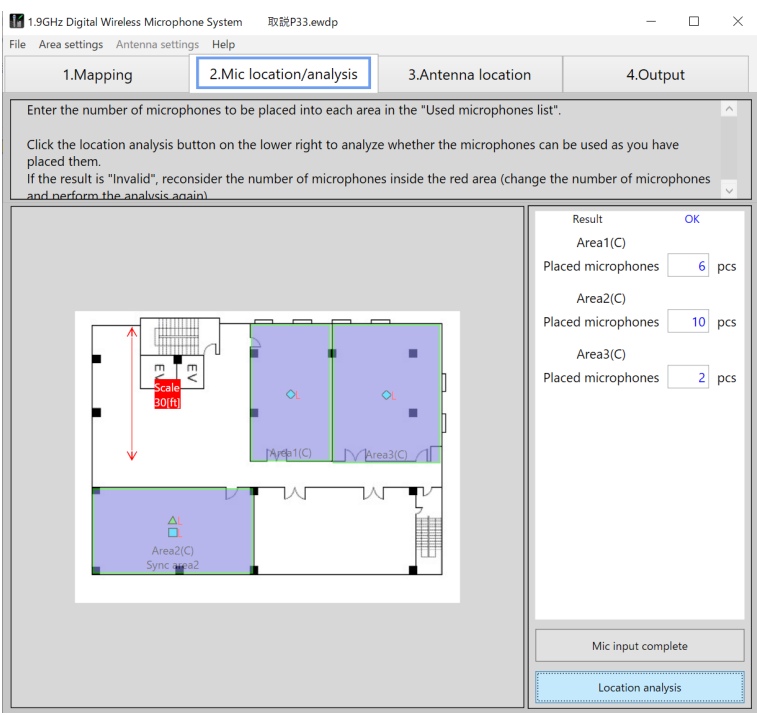

If the planned number of microphones cannot be used because, for example, there are insufficient wireless resources, "Result NG" is displayed and the number of antennas of any invalid area turns red. Revise the number of microphones in the invalid area and the areas surrounding it.

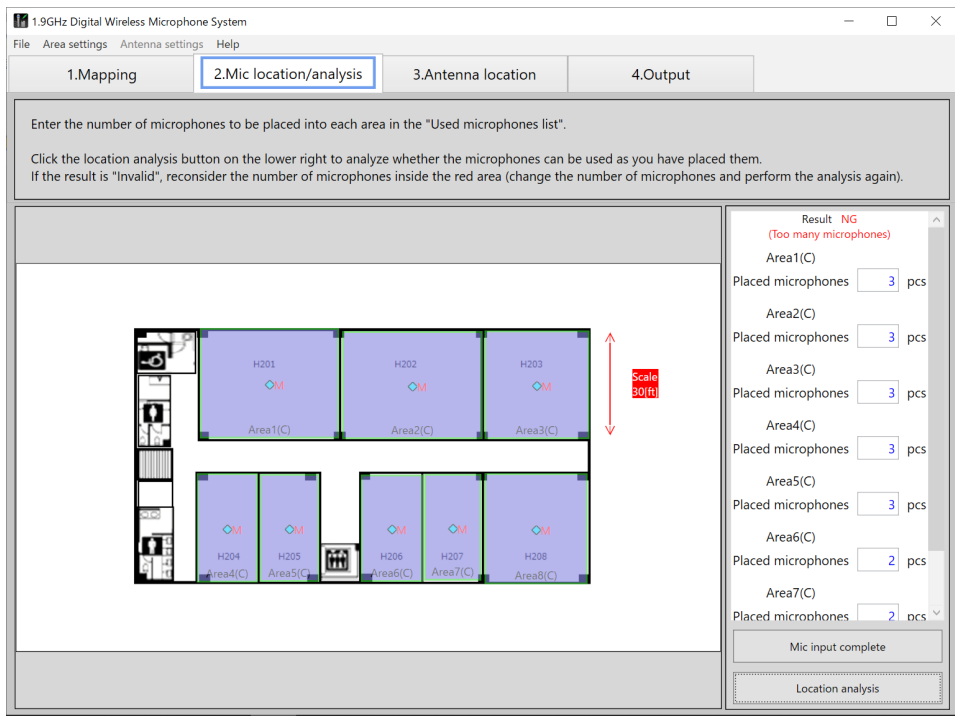

# **Output**

When installation analysis completes in the [Mic location/analysis] screen, the [Output] tab becomes able to be selected. Select the [Output] tab to switch the screen to the [Output] screen.

In the [Output] screen, you can calculate an estimate from the design results and then print the estimate.

# **Estimate calculation**

The total estimate amount is displayed below a list of the numbers of antennas and microphones and the numbers of other required devices determined based on the numbers of antennas and microphones entered up until the installation analysis.

#### **1 Recalculate.**

If necessary, edit the numbers of each microphone type (handheld and tie pin), chargers, and antenna power supply units and then click the [Estimate calculation] button. The estimate is recalculated.

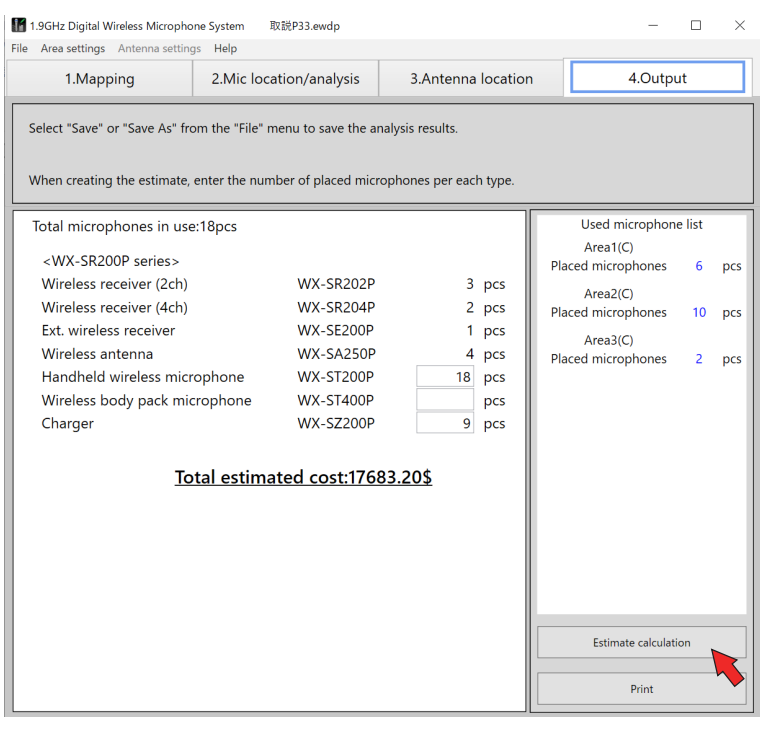

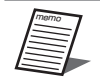

● A change cannot be made to a number of devices that is definitely required to construct the system.

## **Print**

## **1 Click the [Print] button.**

The estimate is printed.

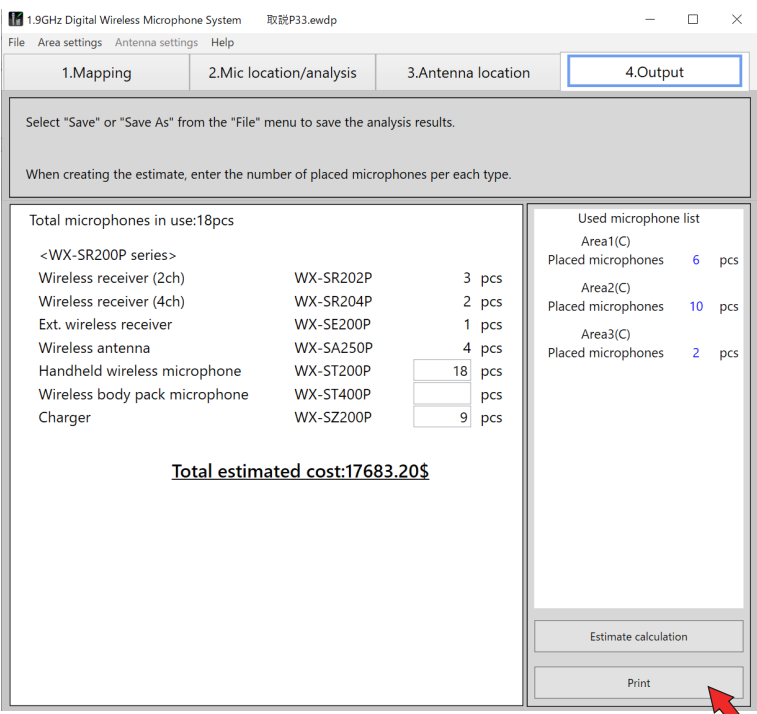

## **2 Print the analysis results.**

A dialog box to confirm whether or not to also print the analysis results appears. Print the analysis results if necessary.

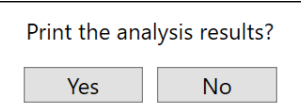

### **3 Check the printout.**

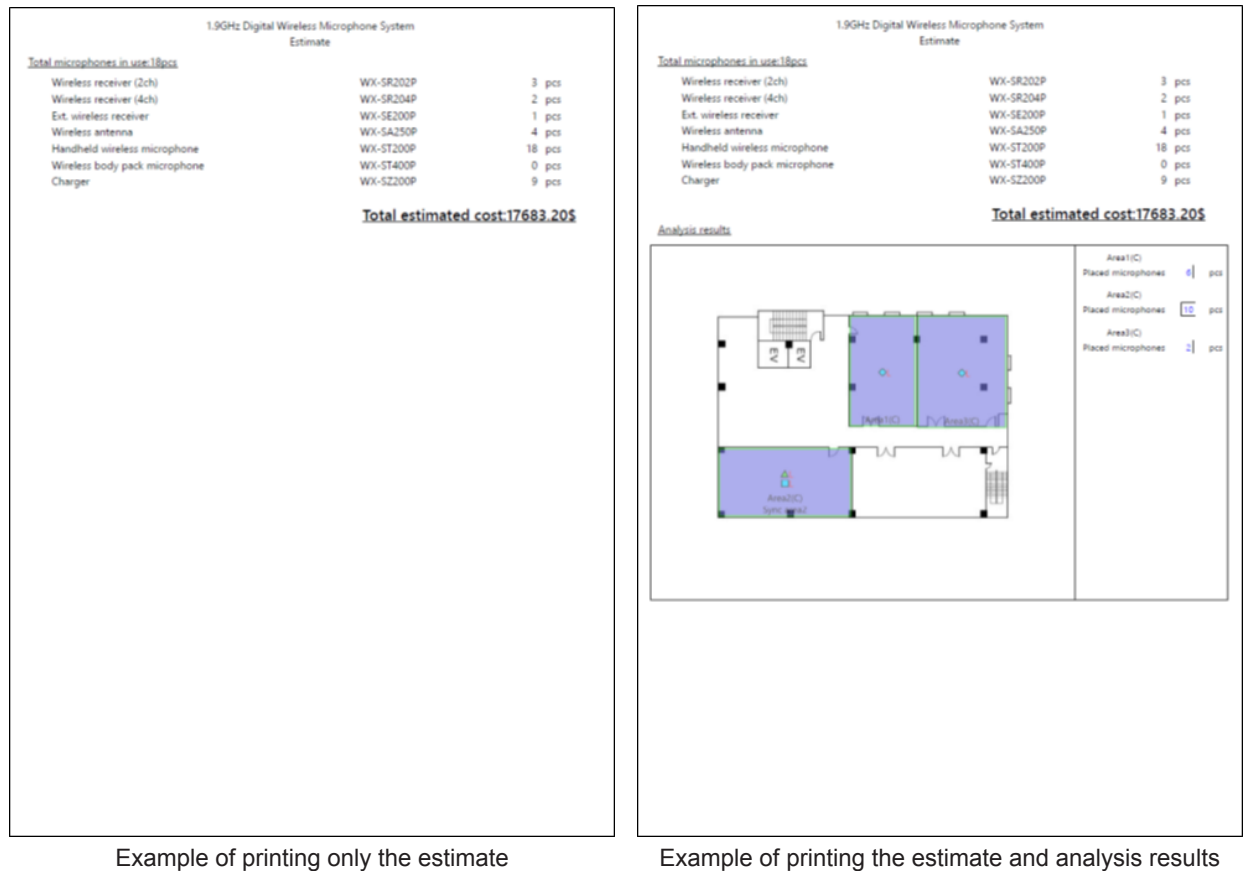

# **Saving files**

This software allows you to save the analysis results and estimate. The work state of any screen can also be saved so you can load a file to check analysis results or resume unfinished work any time you wish. In addition, you can share files between PCs with this software installed.

# **Save**

When you wish to save your work after opening a file saved with this software and then carrying out more work, use the save function. Select [File] - [Save].

# **Save as**

When you wish to save your work after beginning new work in this software, use the save as function. Select [File] - [Save As]. Specify the save location and name of the file to be saved.

#### Panasonic Corporation of North America Two Riverfront Plaza, Newark, NJ 07102-5490

www.na.panasonic.com/us/

#### Panasonic Canada Inc.

5770 Ambler Drive, Mississauga, Ontario, L4W 2T3 Canada 1-877-495-0580 www.panasonic.com/ca/